File & Serve Maryland™

**USER GUIDE** 

**eService Inbox** 

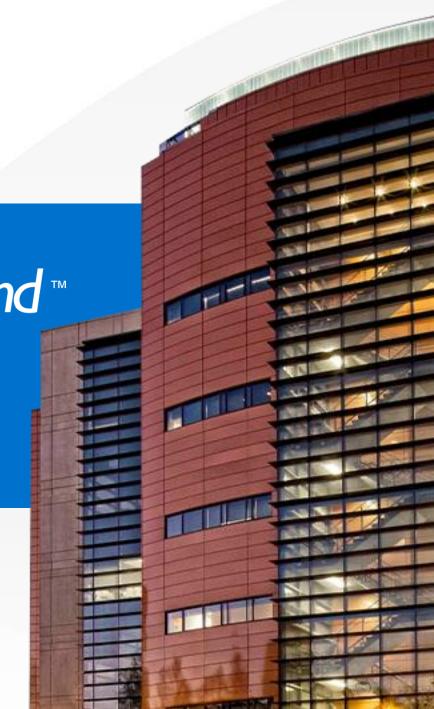

# What's \_ Inside

| TABLE OF CONTENTS               |   |
|---------------------------------|---|
| File & Serve Maryland Resources | 3 |
| File & Serve Maryland Overview  | 4 |
| eService Inbox                  | 5 |

### FILE & SERVE MARYLAND RESOURCES

File & Serve *Maryland* (FSMD) has many resources available to you in order to address your questions and concerns:

- **FSMD Client Support** is available to assist you with technical, ID, functionality and any other questions you may have. You can contact Client Support at 888.529.7587. They are available 24/7/365.
- The FSMD website (<u>www.fileandservemaryland.com</u>) contains helpful information for using the FSMD system. The website houses our training registration information, user guides, pricing, and more.

#### FILE & SERVE MARYLAND OVERVIEW

## File & Serve Maryland™

This FSMD User Guide provides a convenient source of information to help you manage your eService notifications in case matters.

**IMPORTANT**: If you have registered your email address with Maryland Odyssey File and Serve, the same username and password can be used with FSMD.

#### **Before You Begin**

- Refer to the appropriate court rules on electronic filing prior to using FSMD to ensure that you are in compliance with local requirements.
- 2. Check our minimum system requirements for using FSMD.
- 3. If you need assistance, call our Client Support line at 1-888-247-2051. They are available to assist 24/7/365.

#### **Logging in to FSMD**

| File & Serve Maryland™         |
|--------------------------------|
| * Required field.              |
| Email *                        |
|                                |
| Password *                     |
| Login                          |
| Forgot Password   Register Now |

- 1. Open Chrome, Safari, or Firefox go to
  - www. file and serve mary land. com
- 2. Enter your Username and Password and click **Login**.
- 3. If you do not have a Username/Password, please contact your Firm Administrator.

### **ESERVICE INBOX**

Overview: Users can view eService notifications for which they are served when they log into the application and continue to view them while in the system. The pre-requisites for receiving these notifications are:

- 1. The user should be a registered user of an EFSP and the user should have at least one submitted filing accepted by the court.
- 2. They must be a service recipient on the case to receive eService notifications.

A menu item *Inbox* will be available at the top of the application. This icon will display a number indicator for the count of notifications which have been unread by the user.

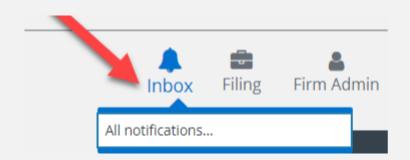

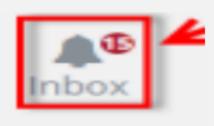

## **ESERVICE INBOX (continued)**

A drop-down menu will display showing each of the unread notifications by case name. An *All Notifications* menu item will always display at the bottom of the drop-down menu.

Select an unread notification in the drop-down to be directed to the filing details including a link to the document. **Note**: Viewing a line item will also mark the notification as read and it will decrease the count of unread notifications.

Select *All Notifications* to view a paginated list of both read and unread notifications. Screenshots are on the next slides.

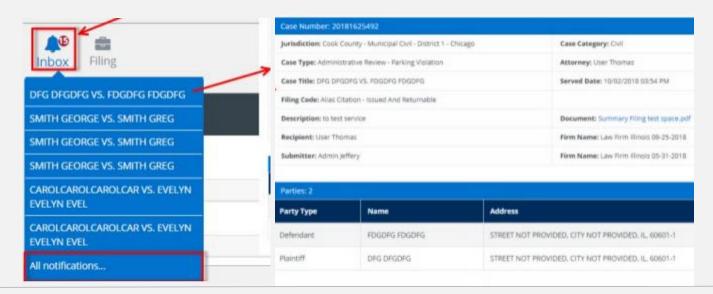

#### File & Serve Maryland™

# **ESERVICE INBOX (continued)**

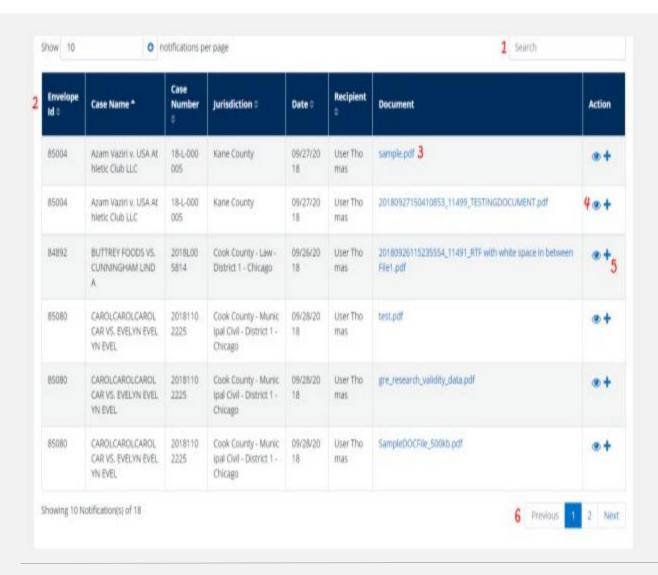

Please refer to next slide for outline and instructions.

## **ESERVICE INBOX (continued)**

A paginated list of *All Notifications* will default to be sorted by date. All columns are searchable using the *Search* field and sortable except the document and action columns using the column headers.

- 1. All column headers are searchable using the Search field.
- 2. All columns are sortable using the column headers.
- 3. Click the document title to view the pdf.
- 4. Click the eyeball icon to view the filing details.
- 5. Click the + icon to start a subsequent filing into the case.
- 6. Use *Previous*, the page numbers, and *Next* to move through the pages of notifications.